### **Contents**

- [1 Formatting and Partitioning USB Storage for DD-WRT](#page-0-0)
- [2 Windows Method Using Linux Live CD and Gparted](#page-0-1) ♦ [2.1 Linux Command Line Method](#page-7-0)
- [3 Formatting the /opt, /jffs and Data Partitions, and preparing the Swap](#page-10-0) [Partition](#page-10-0)
- [4 Notes](#page-12-0)

## <span id="page-0-0"></span>**Formatting and Partitioning USB Storage for DD-WRT**

**NOTE** This Wiki applies only to USB capable devices. Also, **if using any flash-based media (SD, Thumb drives, SSD etc., the EXT2 filesystem format is advised due to the fact that EXT3 uses Journaling**. EXT2 performs fewer writes than EXT3 since it does not need to write to the journal. As the major aging factor of a flash chip is the number of erase cycles, and as those happen frequently on writes, this increases the life span of the solid-state device. Using EXT2 on self powered HDD's is also advisable as it will increase the Read/Write speeds. However, it is important to note that using EXT2, without a U.P.S, or other consistent PSU, can cause the file-structure to become corrupted if power is lost or the drive is unmounted improperly!

• Introduction:

Due to the very nature of DD-WRT, its infrastructure, and the routers they support, one must use a Linux file format in order to take full advantage of the thousands of installable packages that allow for incredible user control and add excellent flexibility to the router.

Optware is a highly useful system, especially for those with routers capable of USB external storage support.

This page will illustrate, in the highest detail possible, how to correctly and painlessly perform the steps required to Format and Partition your External storage device for use with Optware and other means.

If you own a USB capable router, there should be no excuse not to follow this guide as it will open up more doors than you can imagine!

Metaphorical example: You buy a Chevy Silverado 3500HD dually with a Turbo diesel engine. However you don't install the towing package. Well, why the hell did you buy it in the first place? Hook up that towing package and get what you paid for!

# <span id="page-0-1"></span>**Windows Method Using Linux Live CD and Gparted**

If you are already a Linux OS user, great, as it will be slightly less of a procedure. See the preferred Linux method below For Windows users, there are several things you need to prepare before attempting this:

1. Download [GParted,](http://gparted.sourceforge.net/livecd.php) which is a free, user friendly and disk bootable Linux distribution OS tool. You MUST have this to perform the following as Windows does not have the capability of formatting Linux filesystems.

#### How\_to\_-\_Format\_and\_Partition\_External\_Storage\_Device

2. Once downloaded you will need to burn the image to a CD-R using a program like Nero.

3. Once the operation is complete, re-insert the disk and reboot Windows. Once your computer reboots, the boot-disk will initialize and GParted will start up. If it doesn't, you need to make sure your PC's BIOS settings dictate that the boot sequence starts with your CD-ROM drive as the first device.

4. Once GParted loads, select your language. Sit back and wait for it to load.

5. Once in GParted, connect the drive you wish to Format and Partition.

6. Right-Click the drive icon and select "Unmount."

7. Now you will need to prepare the drive and format/partition it. The following images illustrate the procedure (**UPDATE** the **Minimum** size for Optware should be **512MB**) Also the **JFFS** partition is **NOT** needed for **USB** users, **only MMC** users. If you add the **JFFS** partition to your USB device and post in the forums regarding an issue, you will **not** be answered!!!!.

8a. From the drop-down menu in GParted, look on the upper right displaying an HDD picture, **choose the drive you know you want to format based upon its size. It will almost always be the last drive. You DO NOT want to format your main boot-drive and/or your backup drive(s)!** You can make sure of this by deleting all information from the flash/External HDD in Windows Drive Management and creating a RAW partition. Some Secure Flash Drives must have the software used to protect them either wiped out or uninstalled per manufacturers procedure.

Click **Device** and select **Create Partition Table**

8b. Right click the "Unallocated Space **and select** New. **Continue this procedure for each Partition you create**

Windows Method Using Linux Live CD and Gparted 4 4

The partition size value for the following Data partition should be left alone, as this is the remaining space on the disk. **Remember that the remaining free space of the drive will be for anything you want, however it will NOT be accessible in Windows without proper software.**:

Windows Method Using Linux Live CD and Gparted 6

Windows Method Using Linux Live CD and Gparted 7 and 7

9. You're finished! Now all that's left to do is plug the drive into your router and enable the modules you need. Newer builds allow UUID assignments. This can be very helpful if you are using Optware or Entware.

### <span id="page-7-0"></span>**Linux Command Line Method**

1. After Ubuntu boots, plug in the drive you wish to format. Once it is recognized and the Icon is displayed on the Desktop, Right-click and select **Unmount**

2. Navigate to the browsing menu at the top of the screen and look for **Applications->Accessories**, then click **Terminal**

Once in the Terminal window, read the following directions and enter the following commands:

NOTE: All **BOLD** text in this Wiki will be the commands that *you* enter.

3. Type **sudo su -** as this allows you to become root, or full administrator of the machine.

Using the **fdisk** command, you will be creating four partitions:

- sd?1 the /opt partition, where Optware will reside.
- sd?2 the swap partition, where Linux will swap jobs.
- sd?3 the /jffs partition For additional JFFS space, or whatever.. **For MMC users only!**
- sd?4 the data partition, which you will share via Samba or FTP.

**NOTE** The **?'s** are the drive letters Linux assigns. You will need to determine which one is correct by issuing the command **fdisk -l**. You will be looking for the disk you want to format (It will almost be towards the end of the print-out). Here is an example of what it should look like:

root@ubuntu:~# **fdisk -l** (lower case L) Disk /dev/sda: 100.0 GB, 100030242816 bytes 255 heads, 63 sectors/track, 12161 cylinders Units = cylinders of  $16065 * 512 = 8225280$  bytes Disk identifier: 0x89e489e4 Device Boot Start End Blocks Id System /dev/sda1 \* 1 12160 97675168+ 7 HPFS/NTFS Disk /dev/sdb: 1000.2 GB, 1000204886016 bytes 255 heads, 63 sectors/track, 121601 cylinders Units = cylinders of  $16065 * 512 = 8225280$  bytes Disk identifier: 0x0c347bdb Device Boot Start End Blocks Id System /dev/sdb1 1 121601 976760001 7 HPFS/NTFS Disk /dev/sdc: 2055 MB, 2055019520 bytes 215 heads, 43 sectors/track, 434 cylinders Units = cylinders of  $9245 * 512 = 4733440$  bytes Disk identifier: 0x000e0383 Device Boot Start End<br>
/dev/sdc1 \* 1 435 % End Blocks IdSystem<br>1 1 1 435 2006854+ begin\_of\_the\_skype\_highlighting Partition 1 has different physical/logical endings: phys=(249, 214, 43) logical=(434, 32, 4) Disk /dev/sdd: 8015 MB, 8015314944 bytes 255 heads, 63 sectors/track, 974 cylinders Units = cylinders of  $16065 * 512 = 8225280$  bytes Disk identifier: 0x0006fe25

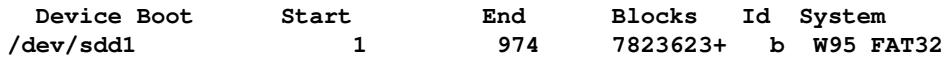

**fdisk /dev/sdd** Command (m for help): **p**

```
Disk /dev/sdd: 8015 MB, 8015314944 bytes
255 heads, 63 sectors/track, 974 cylinders
Units = cylinders of 16065 * 512 = 8225280 bytes
Disk identifier: 0x0006fe25
 Device Boot Start End Blocks Id System
/dev/sdd1 1 974 7823623+ b W95 FAT32
```
**fdisk /dev/sdd** happens to be the drive I wish to format.

It's important to understand everyone's disk drive configuration will be different. If your drive is 40 GB or smaller, use the smaller set of partition sizes below. If your drive is over 40 GB, you can use the larger set of partition sizes.

Disk 40 GB or less

- /opt 512 megabytes
- swap 32 megabytes
- /jffs 128 megabytes
- data remainder of the disk

Disk greater than 40 GB

- /opt 512 megabytes
- swap 64 megabytes
- /jffs 256 megabytes
- data remainder of the disk

**JFFS** partition is **NOT** needed for **USB** users, **only MMC** users.

**NOTE** For smaller storage devices such as SD/MMC and flash drives, the **minimum** partition size for /opt should be **384MB**

Also the **/jffs** partition is **not** necessary if you are only installing this Optware and are a USB user.

Code: (the **?** are the drive letters (c,d,e etc.) so make sure you choose the correct one!) The **bold** texts are the **commands**

#### **fdisk /dev/sd?**

```
Command (m for help): d (deletes the partition)
Selected partition 1
Command (m for help): p
Disk /dev/sdd: 8015 MB, 8015314944 bytes
255 heads, 63 sectors/track, 974 cylinders
Units = cylinders of 16065 * 512 = 8225280 bytes
Disk identifier: 0x0006fe25
```
#### How\_to\_-\_Format\_and\_Partition\_External\_Storage\_Device

```
Device Boot Start End Blocks Id System
Command (m for help): p
Disk /dev/sd?: 64 heads, 63 sectors, 621 cylinders
Units = cylinders of 4032 * 512 bytes
Command (m for help): n
Command action
  e extended
  p primary partition (1-4)
p
Partition number (1-4): 1
First cylinder (1-621, default 1):<HIT ENTER>
Using default value 1
Last cylinder or +size or +sizeM or +sizeK (1-621, default 621): +512M <HIT ENTER>
Command (m for help): n
Command action
  e extended
  p primary partition (1-4)
p
Partition number (1-4): 2
First cylinder (197-621, default 197):<HIT ENTER>
Using default value 197
Last cylinder or +size or +sizeM or +sizeK (197-621, default 621): +64M <HIT ENTER>
Command (m for help): n
Command action
  e extended
  p primary partition (1-4)
p
Partition number (1-4): 3
First cylinder (197-621, default 197):<HIT ENTER>
Using default value 621
Last cylinder or +size or +sizeM or +sizeK (197-621, default 621): +128M <HIT ENTER>
Command (m for help): n
Command action
  e extended
  p primary partition (1-4)
p
Partition number (1-4): 4
First cylinder (197-621, default 197):<HIT ENTER>
Using default value 1
Last cylinder or +size or +sizeM or +sizeK (197-621, default 621): <HIT ENTER>
Command (m for help): t
Partition number (1-4): 2
Hex code (type L to list codes): 82
Changed system type of partition 2 to 82 (Linux swap) 
Command (m for help): p
Disk /dev/sd?: 64 heads, 63 sectors, 621 cylinders
Units = cylinders of 4032 * 512 bytes
Device Boot Start End Blocks Id System
/dev/sd?1 * 1 196 395104+ 83 Linux
/dev/sd?2 197 262 133056 82 Linux swap
/dev/sd?3 263 458 395136 83 Linux
Command (m for help): w
```
### <span id="page-10-0"></span>**Formatting the /opt, /jffs and Data Partitions, and preparing the Swap Partition**

**NOTE**

If an error occurs for the following such as:

**root@ubuntu:~# mke2fs -m 1 -L Optware /dev/sdd1** mke2fs 1.41.4 (27-Jan-2009) /dev/sdd1 is mounted; will not make a filesystem here!

Then you have not unmounted the drive.

Terminal Commands:

#### **mke2fs -m 1 -L Optware /dev/sd?1**

mke2fs 1.18, 11-Nov-1999 for EXT2 FS 0.5b, 95/08/09 Filesystem label=Optware OS type: Linux Block size=4096 (log=2) Fragment size=4096 (log=2) 122112 inodes, 243964 blocks 12198 blocks (5.00%) reserved for the super user First data block=0 8 block groups 32768 blocks per group, 32768 fragments per group 15264 inodes per group Superblock backups stored on blocks: 32768, 98304, 163840, 229376 Writing inode tables: done Writing superblocks and filesystem accounting information: done

#### **mke2fs -m 1 -L Shared /dev/sd?3**

mke2fs 1.18, 11-Nov-1999 for EXT2 FS 0.5b, 95/08/09 Filesystem label=Shared OS type: Linux Block size=4096 (log=2) Fragment size=4096 (log=2) 122112 inodes, 243964 blocks 12198 blocks (5.00%) reserved for the super user First data block=0 8 block groups 32768 blocks per group, 32768 fragments per group 15264 inodes per group Superblock backups stored on blocks: 32768, 98304, 163840, 229376 Writing inode tables: done Writing superblocks and filesystem accounting information: done

#### **mke2fs -m 1 -L Data /dev/sd?4**

mke2fs 1.18, 11-Nov-1999 for EXT2 FS 0.5b, 95/08/09

Formatting the /opt, /jffs and Data Partitions, and preparing the Swap Partition 12

Filesystem label=Data OS type: Linux Block size=4096 (log=2) Fragment size=4096 (log=2) 122112 inodes, 243964 blocks 12198 blocks (5.00%) reserved for the super user First data block=0 8 block groups 32768 blocks per group, 32768 fragments per group 15264 inodes per group Superblock backups stored on blocks: 32768, 98304, 163840, 229376 Writing inode tables: done Writing superblocks and filesystem accounting information: done

**mkswap /dev/sd?2** - Makes the Swap file.

**Now your disk drive is partitioned and formatted for Linux!** If you are a windows user, you can either proceed (recommended) using Linux (Ubuntu comes with FireFox already installed) or shut down the Linux distro you used, and make sure the boot disk pops out, as you wll need to get back to windows.

# <span id="page-12-0"></span>**Notes**

This tutorial has some confusing parts to it. Section 8 of the Windows method needs to be made more precise. It should be stated if the optware, swap, and data are all needed, how to pick the proper sizes for each, and if JFFS should not be used with this tutorial, the text that accompanies the pictures need to be changed to reflect this.